### **Excel 6 – Raising Tomato's**

For this exercise students will analyze data from a tomato production test plot. Students will calculate yield per 100 ft., arrange data in "date-of-planting" order, dry matter production per day, and prepare a graph that shows yield per 100 ft. planting data.

# **Instructions:**

Good morning! Here is the data for today. The Boss has just left with the data disk. Your job is to complete the analysis. **Download these files:** Excel 6 - Tomato Outline, Tomato Production Test Plot Data.xlsx

#### **Objectives**

- Arrange data
- Use formulas to calculate data

#### **The spreadsheet must include:**

- Edit a workbook
- Complete all calculations
- Format data correctly

## **1. Open the workbook**

- 1. **Open:** *MS Office 2013 Excel* spreadsheet program
- 2. **Download:** the *Tomato Production Test Plot Data* spreadsheet from this assignment to your class folder
- 3. **Double click:** on *file name* to open

#### **Or**

- 1. **Open:** *MS Office 2013 Excel* spreadsheet program
- 2. **Select:** *Open Other Workbooks*, find the *Tomato Production Test Plot Data* file and **open**

# **2. Save the spreadsheet**

Save the spreadsheet the first time by following these steps:

- 1. **Click** on the *File* tab; **Click:** *Save As*
- 2. **Select** or **browse** to a folder you created on the desktop
- 3. In the *File name* box, **type** a name for the document: **lastname\_Excel 6**
- 4. **Click:** *Save*

Remember to **Save** (Ctrl+S) as you complete each step.

#### • Analyze and arrange data in a chart

- Use the average function
- The total project summary in each report
- Include all graphs

#### Oct 30 new employees.xlsx Desktop

Open Other Workbooks

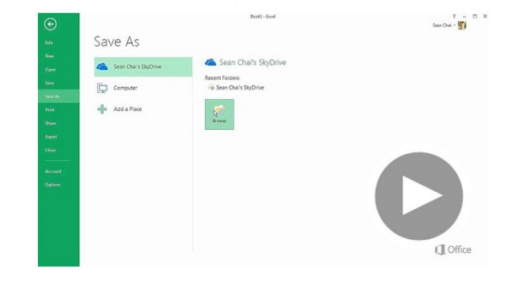

Video: Save and print an Excel workbook

# **3. Arranging Data**

To arrange the data in the order of *date-of-planting*, a column with the dates in one column is needed.

- *1.* **Add:** a *new column to the right of Yr*
- *2.* Using the **date function =date()**, convert the dates from 3 columns to one The date function uses the cell reference for *year, month, and day. (The columns must be in that order).*
- 3. **Verify** the number format says **date**
- 4. **Copy** the *formula* for all varieties

#### **4. Sort "Date of Planting"**

**Sort** "Date of Planting" from earliest to latest.

- 1. **Select:** *cells* containing the relevant information
- 2. **Select:** *Data Tab*
- 3. **Select:** *Sort A-Z* to Custom Sort the data
- 4. **Sort:** by *date*
- 5. **Select:** "*My data has headers*" to include the headers when the relevant information is selected
- 6. **Select**: *OK*

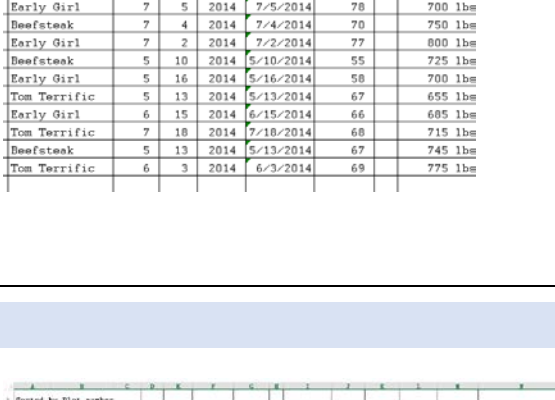

Date

 $725/2014$ 

2014 6/15/2014

Courier

 $\star$  +  $\mid$   $\times$ 

by Plot number

Variety

Beefsteak

Beefsteak

Early Girl

 $-12$ 

 $B$   $I$   $U$   $\cdot$   $\left|\frac{B}{C}$   $\cdot$   $\frac{A}{A}$   $\cdot$ 

 $f_x$ 

**Non** Day  $Y_{\mathcal{F}}$ 

 $_{\rm 6}$ 

 $_{\rm 6}$ 25

 $6$ 

 $15$ 

Font

 $\cdot$   $\vec{A}$   $\vec{A}$  = =  $\vec{B}$ 

 $\equiv$  $= 1$ 

Alian

 $=$ DATE(E5,C5,D5)  $\mathbb D$  $\overline{\text{h}}$ 

2014

20 2014 6/20/2014

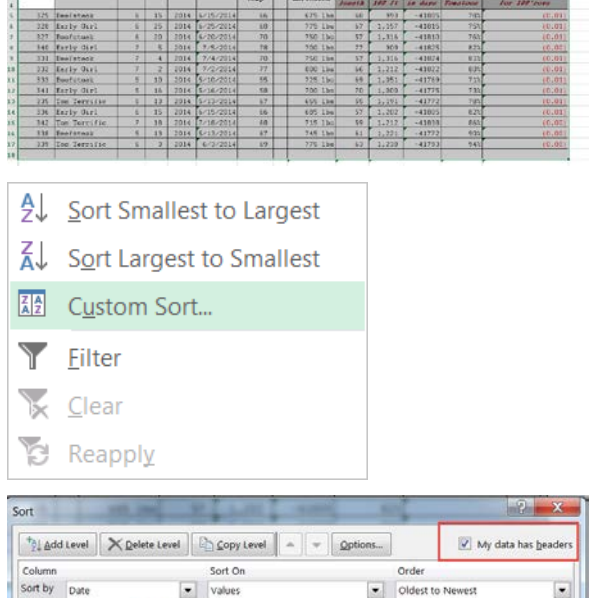

arvest da

Total 1bs<br>harvested

 $675$  lbs

 $775$  lbs

750 lbs

OK Cancel

Date

Soil<br>Temp

66

68

70

## **4. Calculate Yield per 100 ft. Column**

Figure out how much produce or a yield per 100 ft.

- 1. **Create** a formula to calculate *Yield per 100 ft.* in the appropriate column
- 2. **Divide** *lbs. harvested* by *Feet of row length* to get the lbs. per ft., then **Multiply** *by 100*
- 3. **Copy** the *formula for all rows* in that column

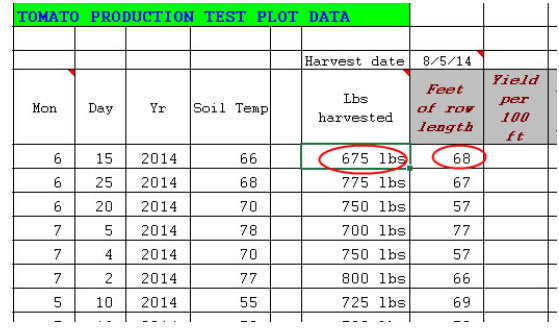

## **4. Calculate Growing Season in Days**

Using the date of harvest provided, **calculate** the *Growing Season in Days* using an **absolute cell reference** for the *Harvest Date,* and use a **date function** for *Planting Date*.

To make the **cell reference** for *Harvest Date* **absolute, place a \$ before the column and the row number** that will remain the same for each formula copied.

(Example: \$A\$1 is the absolute reference for A1.)

To create a Date function:

**Type:** *=DATE*, then add the *cell reference numbers* for the dates, separated with commas.

(Example: =DATE(c7,d7,e7) are the dates for Beefsteak.)

- 1. **Create** a *formula* to calculate *Growing Season in Days* in the appropriate column using **absolute cell reference** for the *Harvest Date,* and use a **date function** for *Planting Date*
- 2. **Copy** the *formula for all rows* in that column

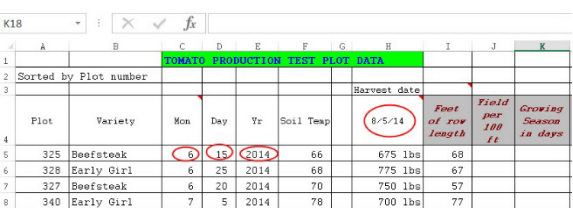

Note: **Absolute cell reference:** A cell reference that refers to cells by their fixed position in a worksheet; an absolute cell reference remains the same when the formula is copied.

# **5. Calculate Dry Matter per Day**

Calculate dry matter production per day produced for planting 100 ft. rows.

- 1. **Create** a *formula* to calculate *Dry Matter Production per Day for 100 ft. rows* in the appropriate column
	- *a)* **Calculate** the *Dry Matter*: *100% minus the Moisture level*
	- b) **Multiply** by: *Yield per 100 ft.*
	- c) **Divide** by: *Growing Season in Days*
- 2. **Copy** the *formula for all rows* in that column

#### **6. Calculate the Averages**

Complete averages for all relevant information. Black out any columns for which there are no averages.

- 1. **Calculate** the AVERAGE for the following:
	- a. *Soil Temps*
	- b. *lbs. harvested*
	- c. *Feet of row length*
	- d. *Yield per 100 ft.*
	- e. *Growing Season in Days*
	- f. *Moisture Level of tomato's* and
	- g. *Dry Matter Production*

#### **8. Subtotals**

Create subtotals to make a report of the average production by variety.

1. Add a row to **create** a *subtotal for Total lbs. harvested*

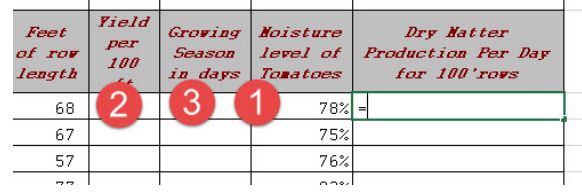

Remember to **add ( )** around the functions you want to perform together. (100% - D?) would be the first function you want to perform; then the multiplication; then the division.

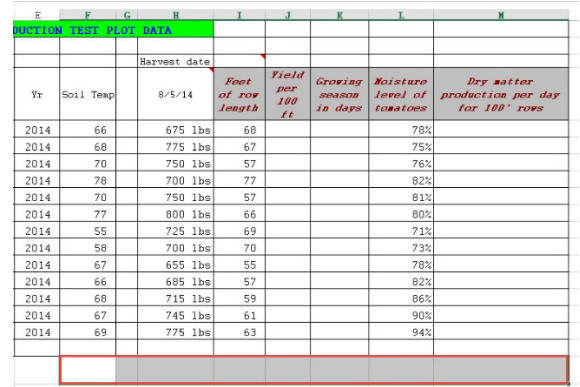

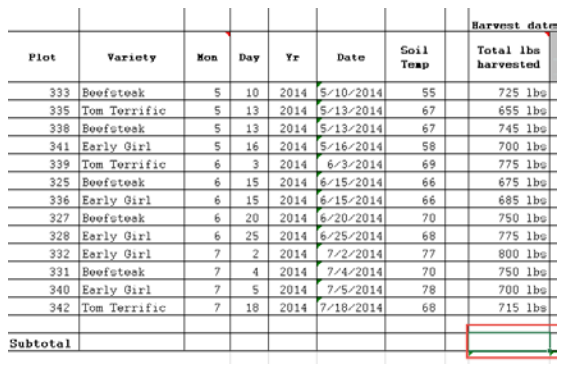

# **9. Prepare a graph of "yields-per-100"**

Prepare a graph of "*yield per 100 ft.*" with Variety as the bottom label.

- 1. **Select**: *Yield per foot* column and *Variety* column
- 2. **Insert**: a *bar chart* with *Variety* at the bottom

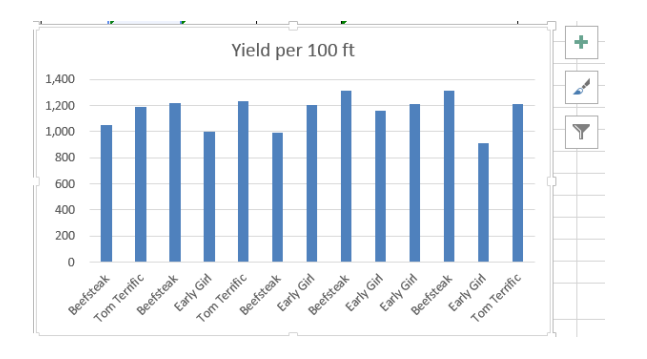

#### **10. Save your work**

Click the **Save** button on the **Quick Access Toolbar**, or press Ctrl+S.

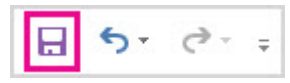

# **11. Upload the completed spreadsheet to Excel 6 - Tomatos**

After completion save the file one more time then upload the file to this assignment:

- 1. **Click:** on the *title*
- 2. **Select:** *Add Submission*
- *3.* **Drag and drop** the *file* into the box **or select** the *file to upload*
- 4. **Select:** *Save Changes*

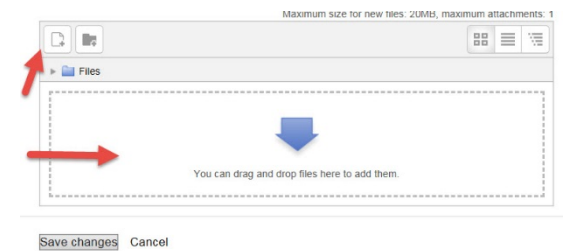